## **Instructions To Access Eduplanet 21On-Line Learning Platform**

If you are already a member of the IU8 Eduplanet 21 Institute, log into Eduplanet 21 [http://www.eduplanet21.com](http://www.eduplanet21.com/) click on the "Membership Code" tab. Enter the Membership Code below and click "GO".

Learning Path Name: **ACT 71: Part 2 Refresher on Youth Suicide Prevention for Educators** Membership Code: **ACT71P2** 

If you are NOT yet a member of the IU8 Eduplanet 21 Institute, click or enter the web link, below and follow the steps below.

Link: <http://www.eduplanet21.com/membership/activate/ACT71P2/>

1. Click "Sign Up"

2. Enter your email address and wait for an email confirmation. Allow approximately 5 mins for the email to arrive in your inbox.

3. Once you receive the email confirmation, click "Yes, it's me" button in the email.

4. You will be migrated to a page that asks for your first and last name and for you to create a password. Confirm the password by typing it again. In the field for the Membership Code enter the Membership Code provided above. Click that you "Agree to the Terms". Then click "ACTIVATE".

5. You will be routed to a Congratulations page with the hyperlink to the Learning Path.

6. You will receive a pop-up window asking your Notification Preferences for the Learning Path. This means, Eduplanet 21 will provide you with updates to your email address of the activity within the cohort of either daily, weekly, or if you prefer, no updates. You must select your Notification Preferences.

7. Once you select your Notification Preferences, you will be entered into the Learning Path where you may begin engaging in the content.

\*\*You may access the Learning Path as often as you like throug[h http://www.eduplanet21.com](http://www.eduplanet21.com/) Upon each login to Eduplanet 21, you will land on the Dashboard. Simply click on "Learning Paths" and select the learning path that you wish to engage in and click on the syllabus to determine where you left off from your previous login. In the syllabus you will see a yellow box by the activity/task indicating "You are here" to begin where you left off from your previous login.

IU8 will process 1 Act 48 hours for this Learning Path. At the end of the course, please follow the instructions carefully so that your Act 48 form is uploaded successfully to the Eduplanet 21 website.

Thank you for selecting the IU8 Eduplanet 21On-line Learning Institute for your professional learning! Happy learning!

Jennifer L. Anderson Assistant Director of Educational Programs & Services O: 814.940.0223 x1320 C: 814.312.6189 [janderson@iu08.org](mailto:janderson@iu08.org)

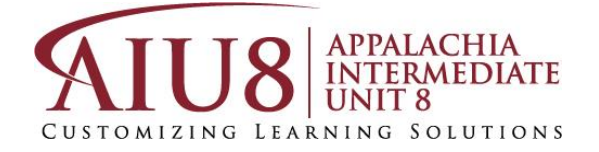